# Welcome to Weeding using G4 Inventory

Tips for a simpler way to work

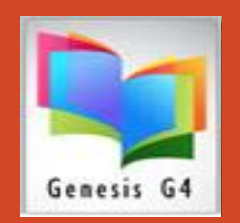

More Help Guides at www.lrms.com

### Weeding explanation

Weeding your collection materials is quite simple; using G4's Inventory option starts with an understanding of how this procedure works.

Start by either simply pulling the collection items to be removed placing these items into boxes for processing or move to shelf locations of items to be Weeded and scan them using the G4 Inventory the following procedures.

During this Process: Materials listed within your collections have a code known as a STATUS code. Materials that are not checked out are considered available for Checkout having a Status code of "A", other Status Codes can exist within the collection Holdings. Other existing codes within Holdings can respond differently to change to the "W" Weeded/Withdrawn code, these types of codes will appear within the Exceptions log listing area.

Example: Those that are lost should have a Status code of "L"; collection items can also have additional codes assigned, during weeding these items that are marked with a Status code other than "A" or "M" are identified by scanning. These Status codes which cannot be changed will be Listed when scanned within the Exception List.

So How does this work? Here is a Video Link that I hope adds clarity to this process. Click this link: **[VIDEO LINK](https://www.screencast.com/t/OYzZkELO)** 

### **Catalog Menu**

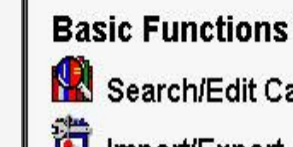

Search/Edit Catalog th Import/Export

**Easy ISBN Cataloging Instantly Search & Catalog MARC records Using LRMS and numerous** Z39.50 data bases by ISBN number

### $\mathbb{R}^{\mathbb{I}}$  Inventory

#### **Labels & Cards**

燃 **Pick and Pull Alternate MARC Record Search & Cataloging** by Title, Author, Subject, Keyword & Number **Limited Data Base Search** 

© Copyright 1991 - Present Library Resource Management Systems Inc. www.lrms.com Unauthorized reproduction or distribution is prohibited.

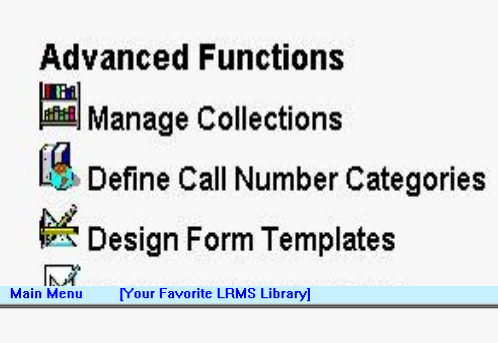

#### **Inventory Menu**

Logout Logon

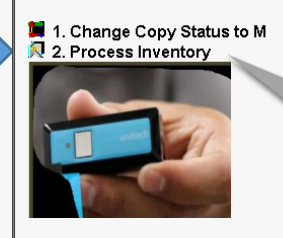

**Previous Menu** 

**Weeding Collection Items** Starts Using "Option 2"

© Copyright 1991 - Present<br>Library Resource Management Systems Inc. www.frms.com Unauthorized reproduction or distribution is prohibited

## How Weeding through Inventory Works!

Understanding how it works:

**1**

How many collections are to be Weeded; determine what and how weeding is to be conducted, has Weeding (Removal) of materials already taken place and boxed, or are these items to be scanned on the shelf and then pulled. Weeding and Tagging this inventory is important for accounting and removal from the library collection(s). **Tagging makes removal simpler**. Tagging documents can be found at [www.lrms.com](http://www.lrms.com/) within the Catalog Management menu.

Automatic Check-in, G4 by design is Defaulted to automatically checkin any item scanned that was missed through the normal circulation return process. (NOTE: items can be accidentally shelved before properly being checked-in) This option can be unchecked and turned off. (No.1 & 2- [Reference Video Available](https://www.screencast.com/t/OYzZkELO) same as Page 2)

**3**

**2**

**PROCESS:** Items in the library or other locations when its barcode number (Book label; **Not the ISBN number**) is scanned will be accounted for changing the Status Code to a **"W"** and placed into the Success list and log, Items not recognize or have a Status code that cannot be changed **(Ex. Status Code of "L")** during the scanning process will be listed within the Exceptions Log. Each item scanned is sequentially numbered in the order of scanning to assist with locating any item scanned.

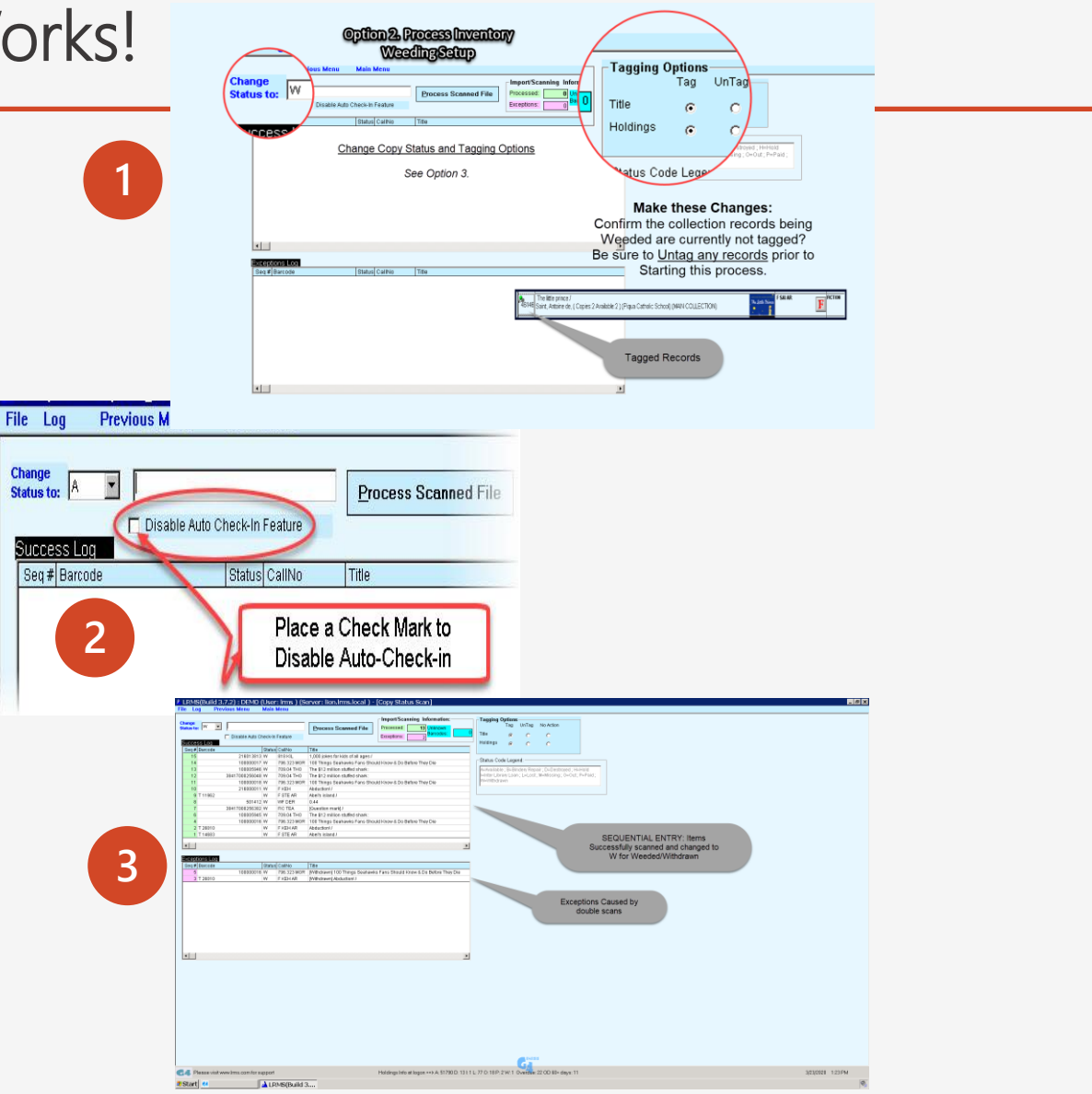

### Plan how to Weed

- $\checkmark$  What is the best method that should be used for doing this Weeding? Weeding can be accomplished at a time that is most convenient to the library operation. You do not need to Closed the library..
- $\checkmark$  What happens if I have already begun weeding and someone needs to checkout or check-in a book?
	- ✓ No Worries; Yes you can Circulate during weeding.
	- $\checkmark$  G4 Reporting has a report which list collection items that have never been circulated through G4. This report can be found within Reports Management – Circulation Reporting – Circulation and Holdings Analysis using the bulleted choice of "Never Circulated Items"
	- ✓**Very Important Step:** Before beginning the weeding process, be sure to clear any Tagged collection records to avoid the accidental removal of items not to be weeded. Helpful Tagged Records instructional document Link.

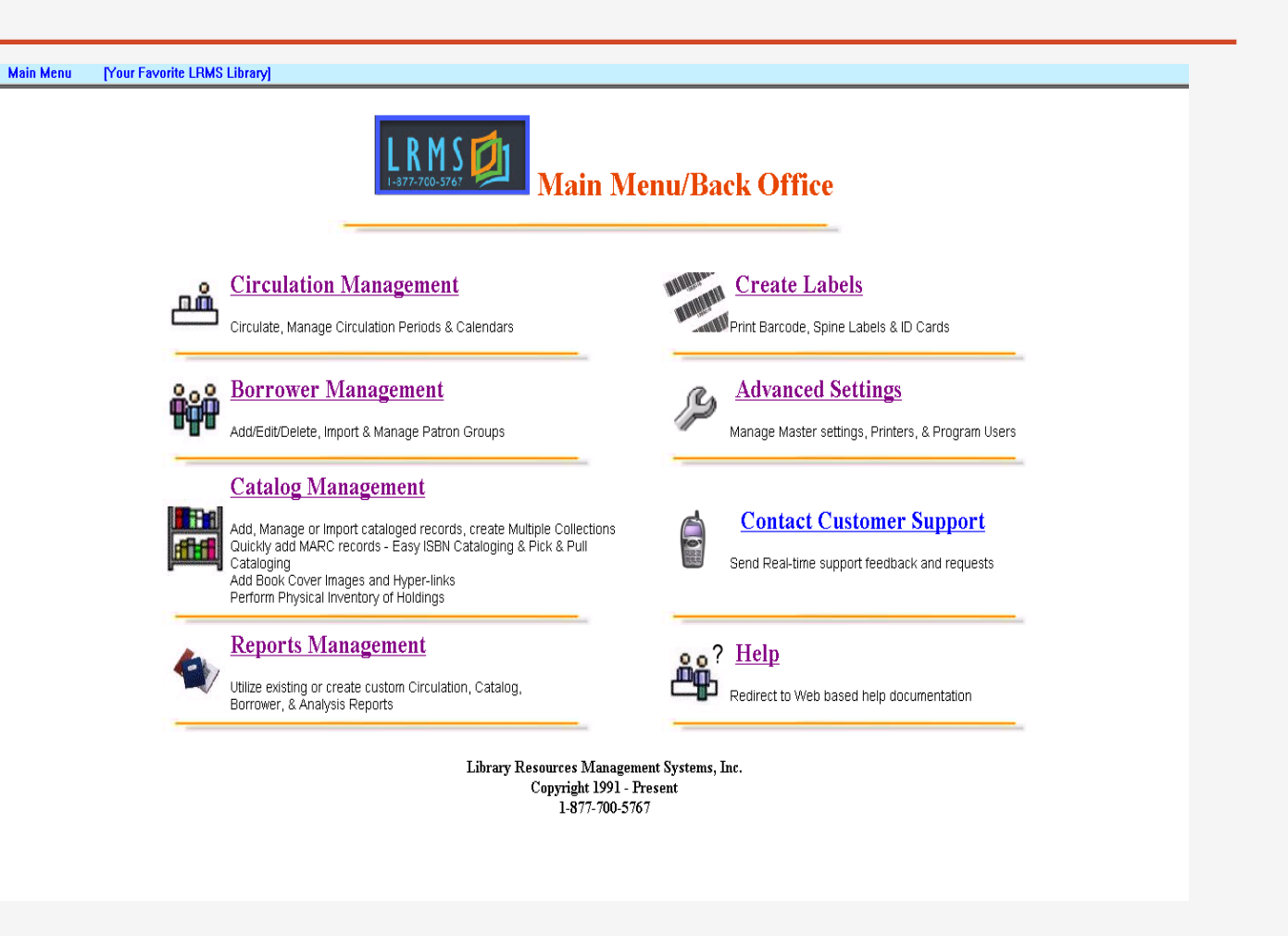

### Use the Catalog Menu to view and print the Weeded Items

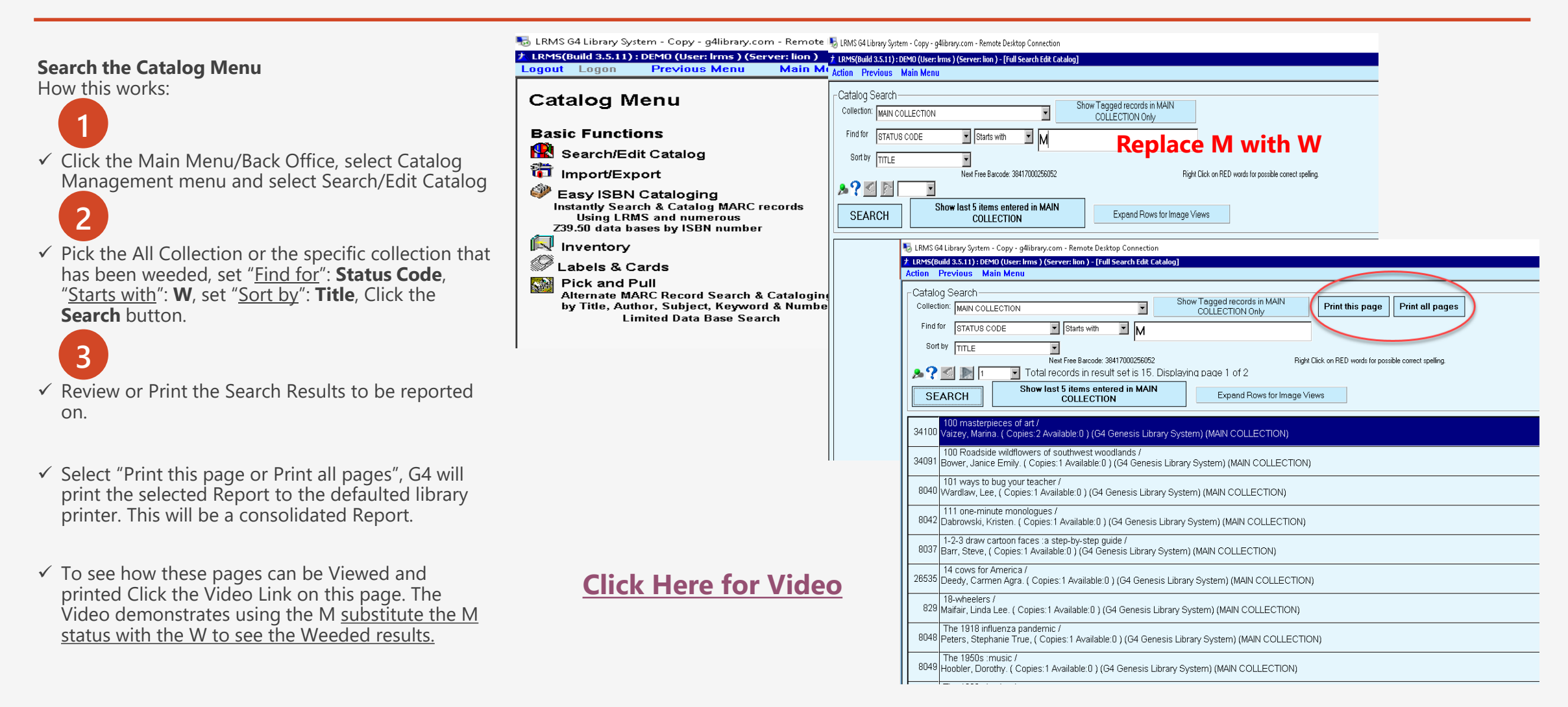